# 3G Connection Quick Start Guide

### Step 1

Open your Internet Browser and type 192.168.0.1

Then Username: admin, Password: admin

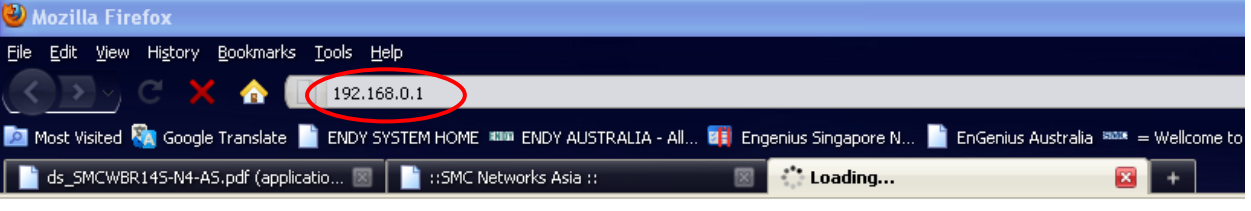

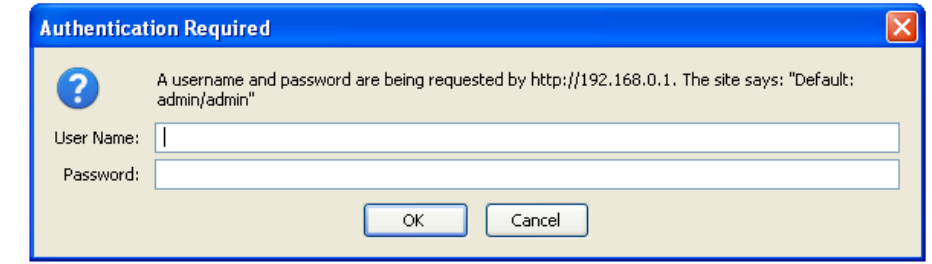

### Click Wizard -> then Click Next

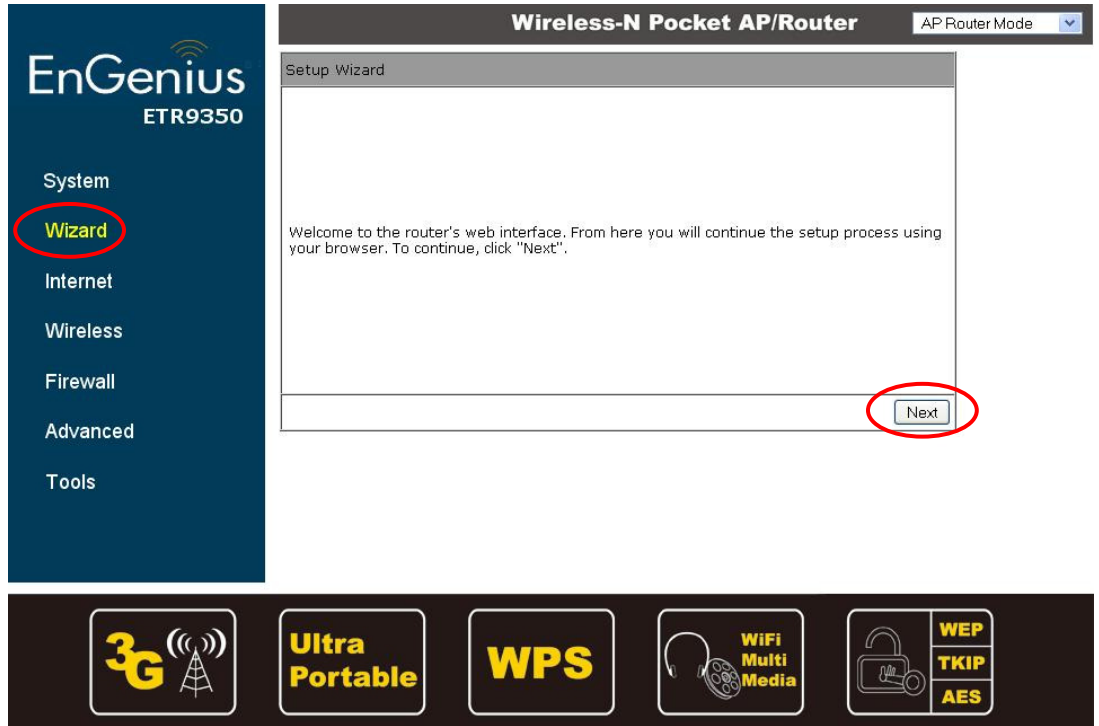

### EnGenius ETR9350

### 3G Connection Quick Start Guide

#### Pick the AP Router Mode -> then Next

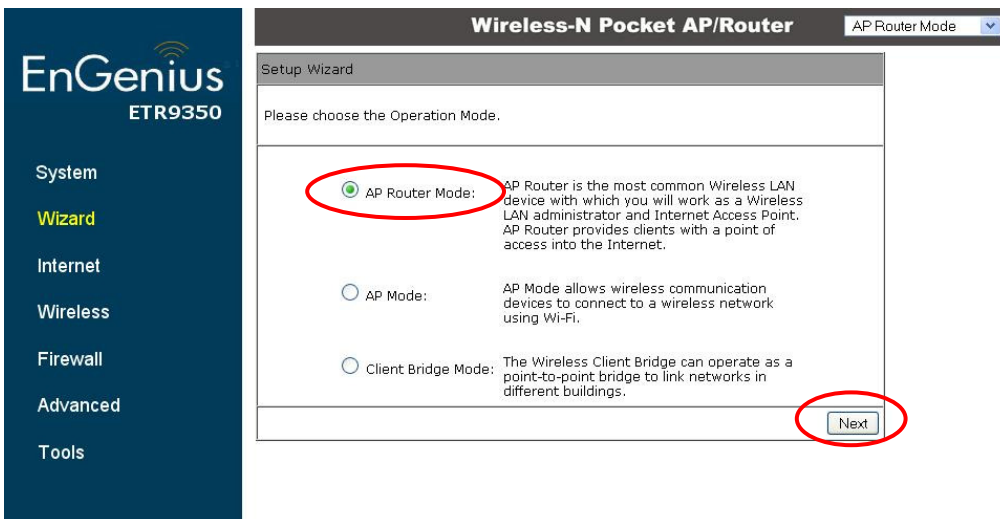

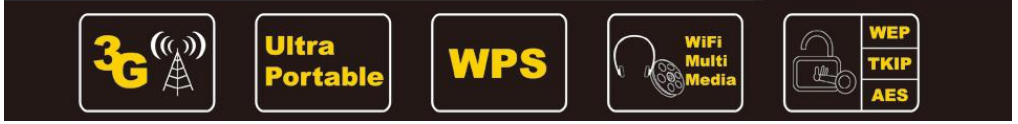

#### It will automatic detecting

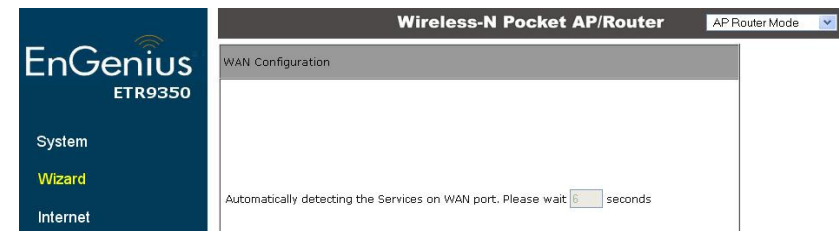

#### Pick the 3G -> then Next

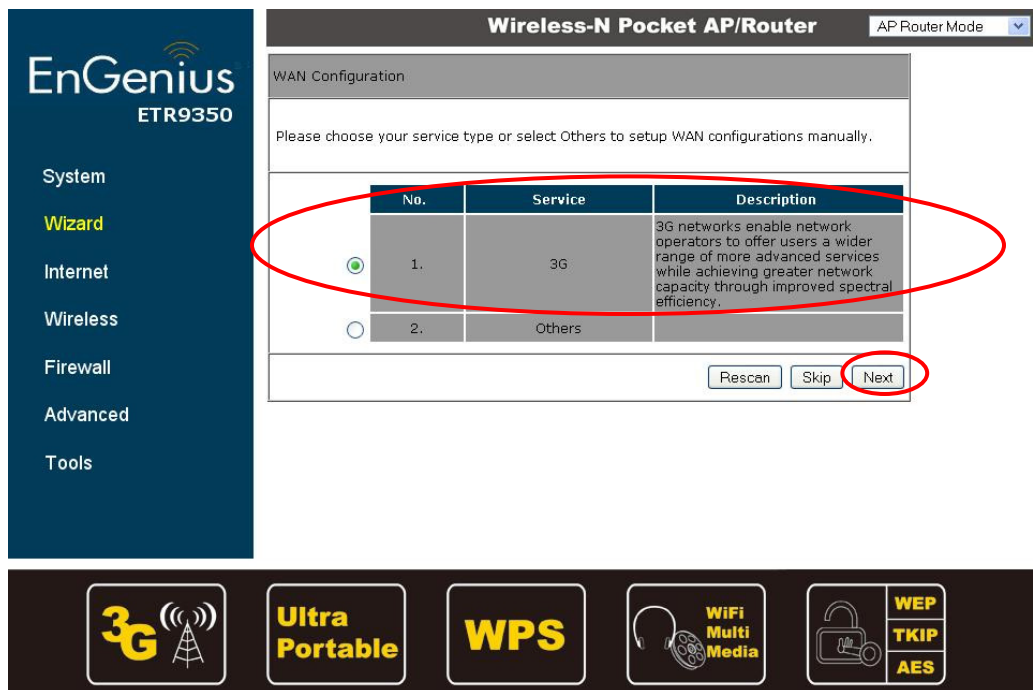

## 3G Connection Quick Start Guide

For Telstra User APN Code: telstra.internet

For Bigpond User APN Code: telstra.bigpond

^Please Reference to our EnGenius 3G Dongle compatibility list and APN to check different APN for different ISP

#### Dial Number: \*99#

NOTE\* for Bigpond user please fill the User Name (with the rest of the email address such as: xxxx@bigpond.com) and Password which Bigpond provide to you.

-> Then Next

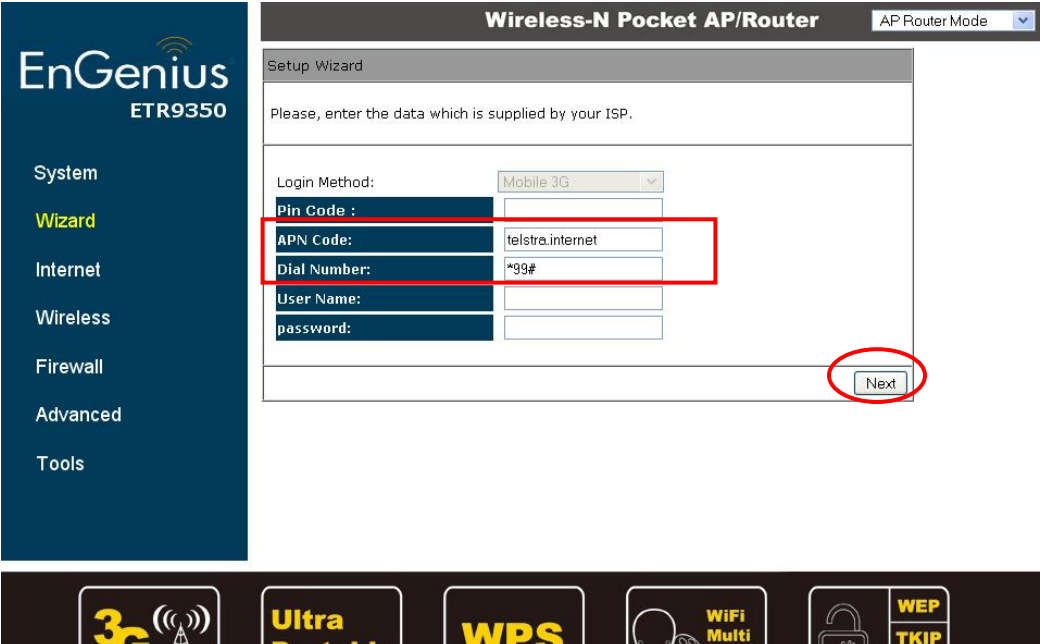

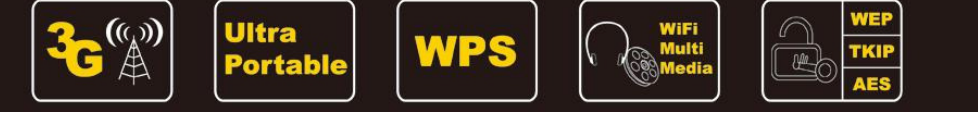

### For Wireless Security – here is the example of WPA

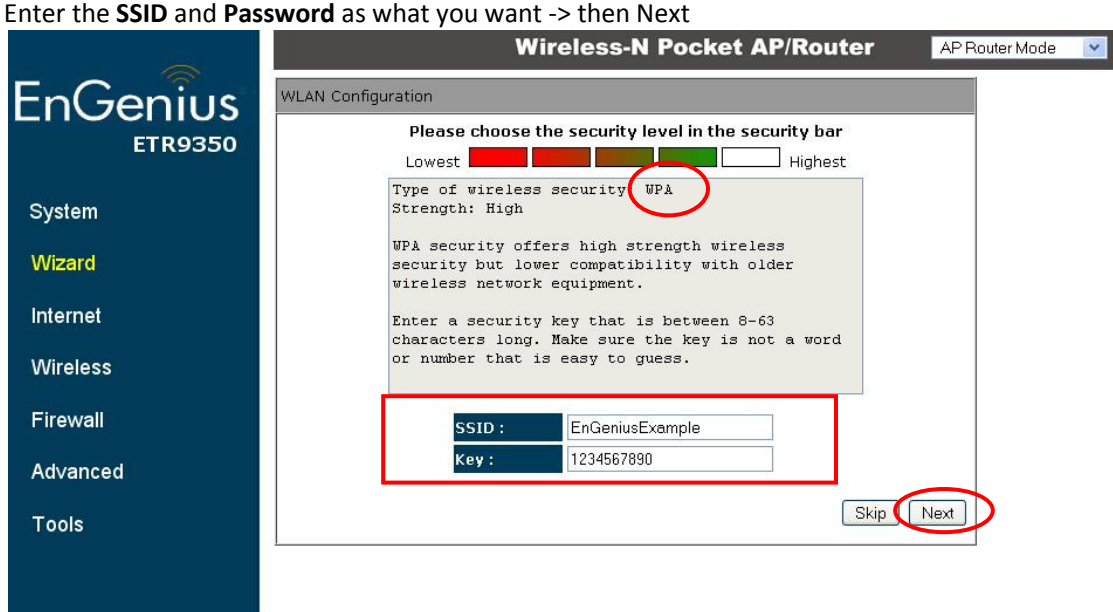

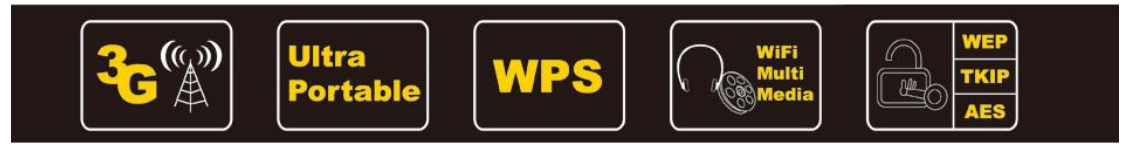

# 3G Connection Quick Start Guide

#### Please check the Setup Details -> then Reboot

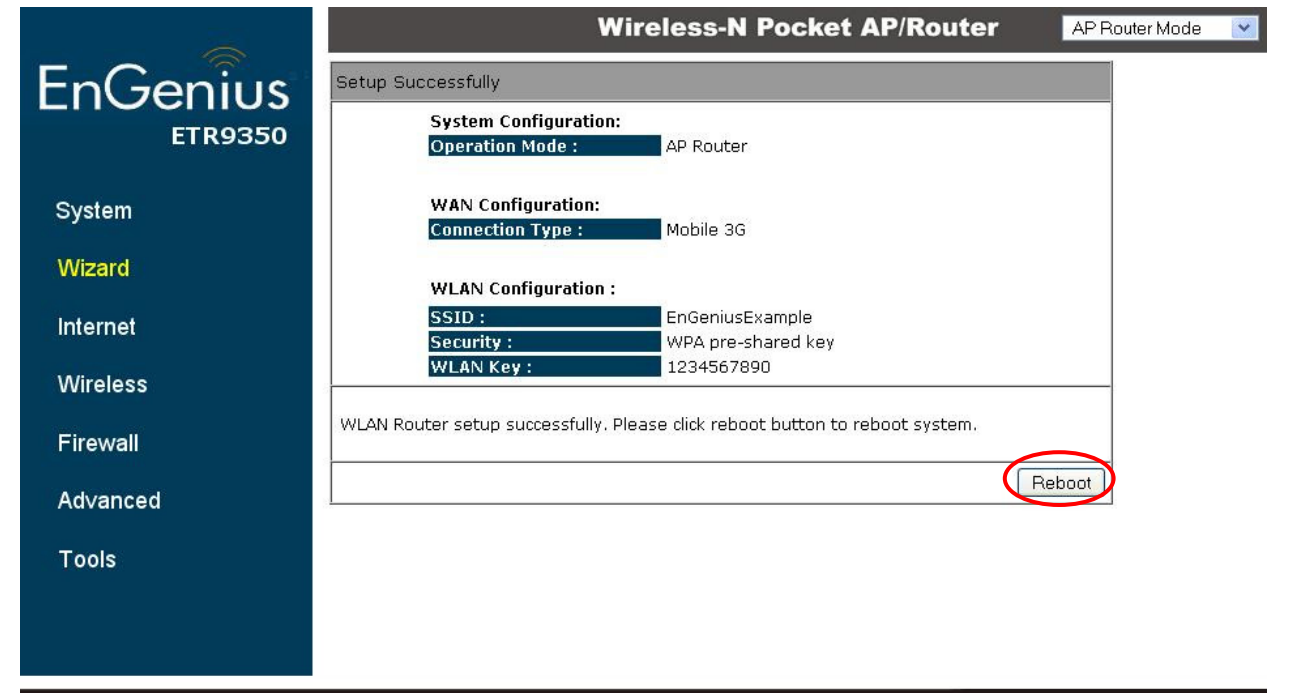

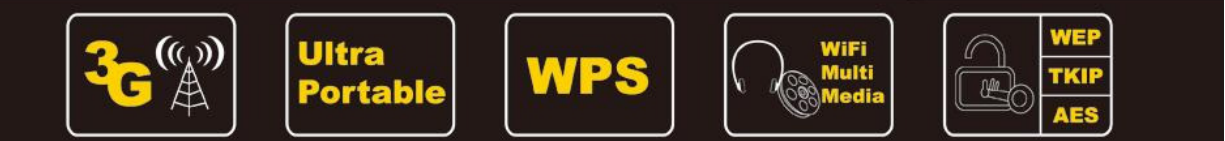